Po přihlášení z webu **volby.cvut.cz** se dostanete na titulní stranu voleb ČVUT, zde zvolíte **Hlasování – Seznam hlasování** např.

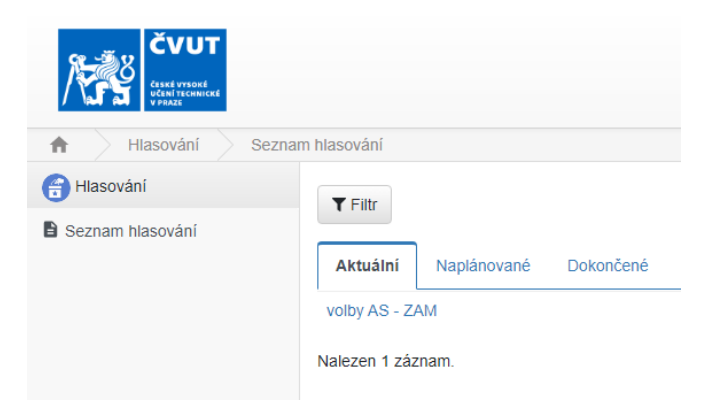

Akademičtí pracovníci zde naleznou troje volby:

Komora akademických pracovníků AS Fakulty stavební (akademici volí akademiky) Studentská komora AS Fakulty stavební (akademici volí studenty) Komora akademických pracovníků AS ČVUT

Studenti podobně a k tomu ještě čtvrtou (Ombudsman Fakulty stavební).

Po rozkliknutí každé volby najdete v Popisu hlasování užitečné informace:

- odkaz na portál Fakulty stavební, kde jsou zveřejněny souhrnné informace k současným volbám do AS,

- počet kandidátů, které můžete vybrat.

Po zaškrtnutí Vámi zvolených kandidátů stisknete tlačítko **Hlasovat** a pak ještě v horní části obrazovky tlačítko **Potvrdit**:

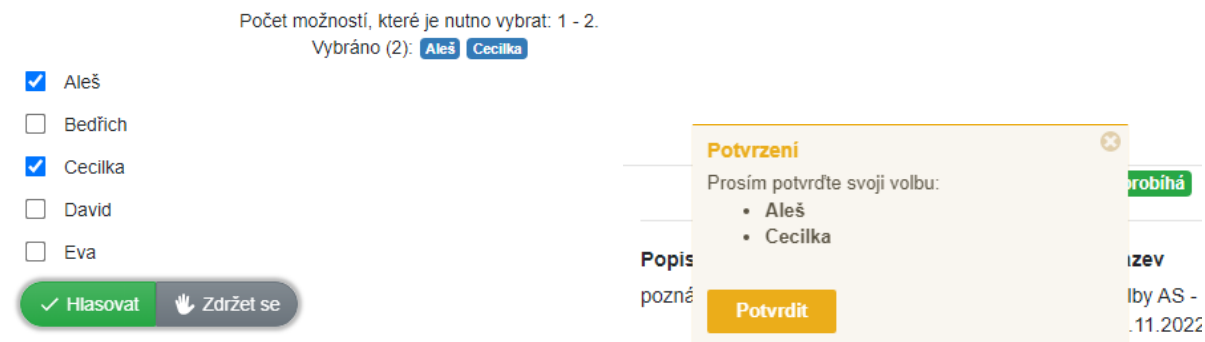

V případě, že chcete odevzdat prázdný hlas, zvolte **Zdržet se**.

Pokračujte dalším hlasováním, dokud se všechny záznamy z titulní obrazovky (Aktuální) nepřesunou do odhlasovaných (Dokončené).